## Accessing Student Evaluation Results through Blackboard

Steps Screenshots 1. Log-in to Blackboard. **CATLANTICCAPE Tools** 2. To access SmartEvals, either click on the Student **m** Institution Page **Blackboard Tools** Evaluation link that you Q Gwen Setley added in a prior course, OR 調 16 click "Tools" in the left-Activity Stream **Rubrics Application Authorization** navigation menu and select **Brainfuse Live** "Student Evaluations". 同 Courses **nd** Calendar  $\boxtimes$  Messages **Student Evaluations**  $\mathsf{F}_{\bullet}$  Grades  $\rightarrow$  Tools

- 3. Your SmartEvals dashboard is called myEvalCenter. From this screen, easily access:
	- (a) Your *total* response rate; an average response rate from *all* semesters in which you have been evaluated.
	- (b) PDF reports from any semester in which you have been evaluated
	- (c) Customizable reports within SmartEvals.

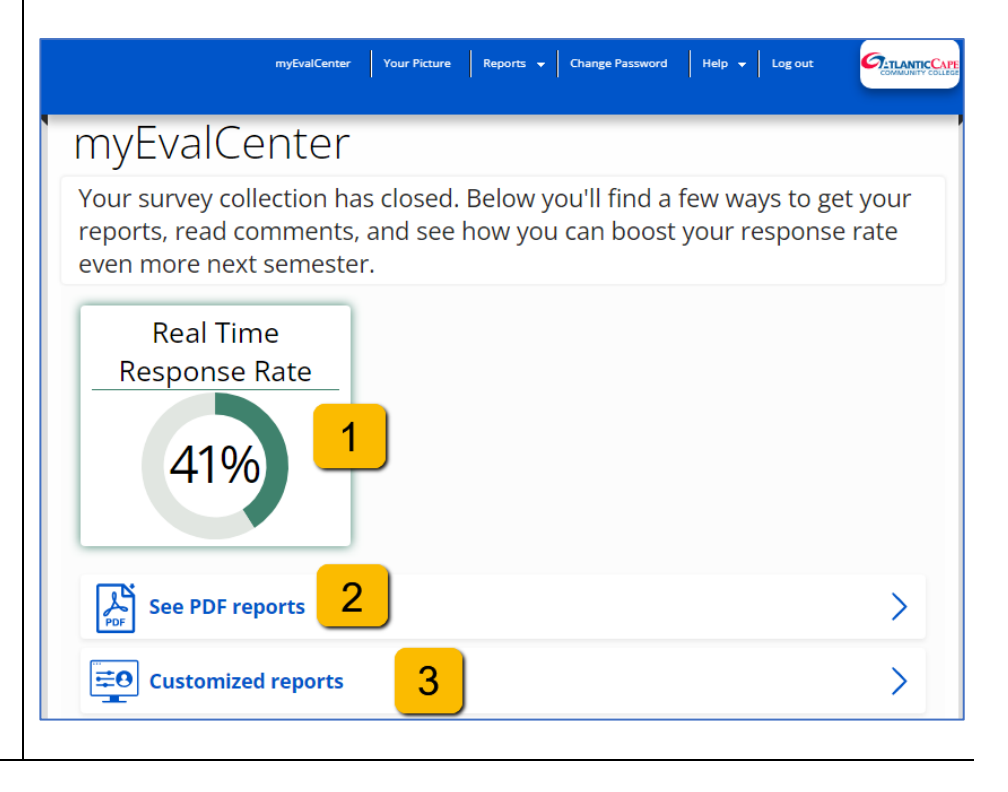

4. To **download a PDF** of your results for each course:

> Click "See PDF Reports" (#3b above).

Click "Download PDFs"

Select the semester from which you would like to view evaluation results.

Click on the course tile for which you would like to download/view a PDF report.

A PDF document will download to your computer showing survey responses, in aggregate, and comments.

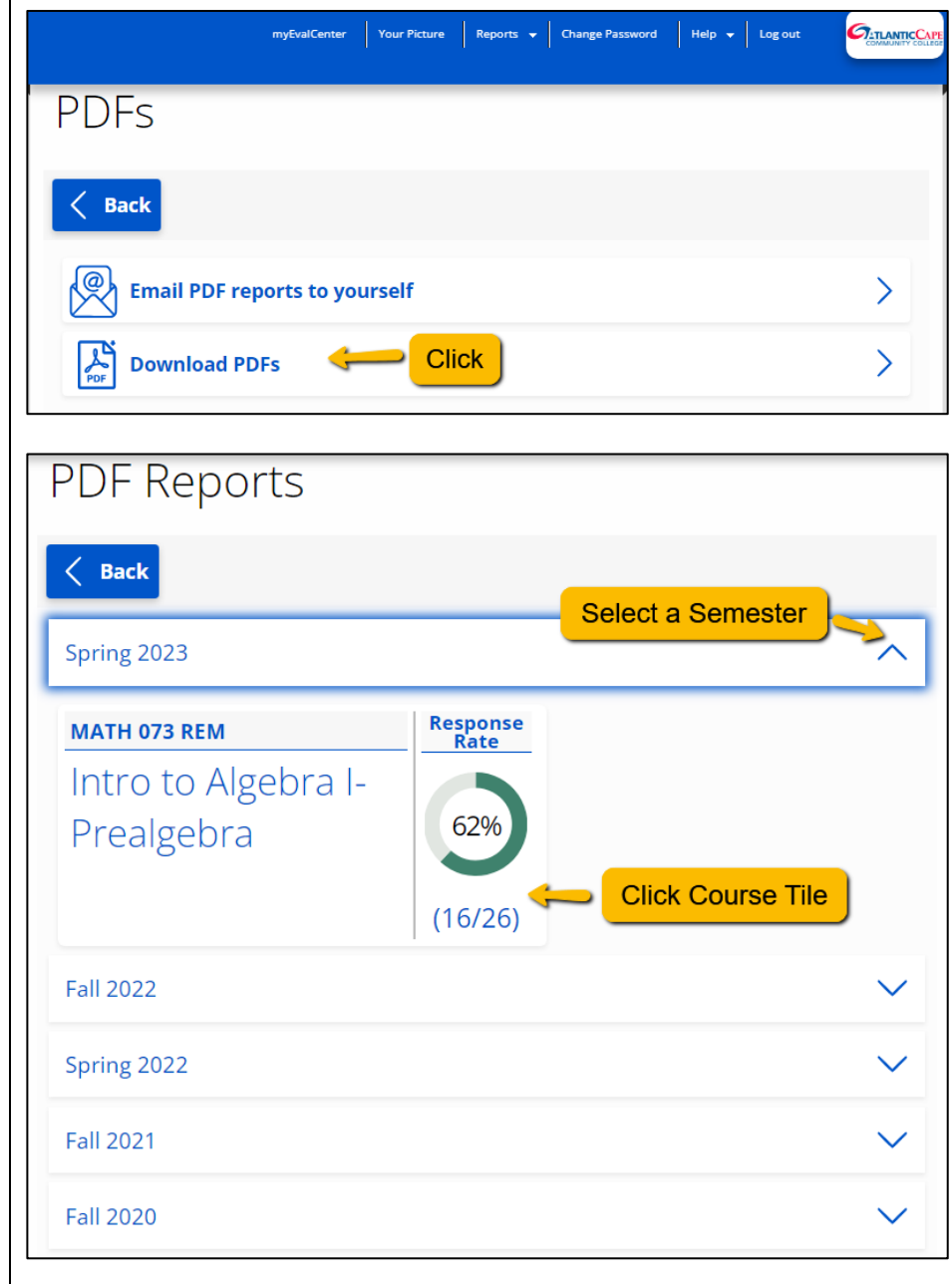

2